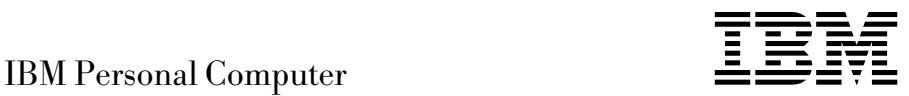

# Acerca del software Windows 98, aplicaciones y software de soporte

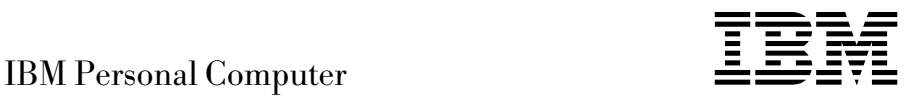

# Acerca del software Windows 98, aplicaciones y software de soporte

Antes de utilizar esta información y el producto al que da soporte, lea la información del Apéndice B, "Visualización del acuerdo de licencia" en la página 29 y del Apéndice C, "Avisos y marcas registradas" en la página 31.

#### **Primera edición (agosto de 1999)**

Esta publicación es la traducción del original inglés *About Your Software Windows 98, Applications and Support Software (37L2185).*

**El párrafo siguiente no se aplica en Reino Unido ni en ningún otro país donde tales disposiciones no sean coherentes con las leyes locales:** INTERNATIONAL BUSINESS MACHINES CORPORATION PROPORCIONA ESTA PUBLICACIÓN "TAL CUAL" SIN GARANTÍA DE NINGUNA CLASE, NI IMPLÍCITA NI EXPLÍCITA, INCLUYENDO, PERO SIN LIMITARSE A, LAS GARANTÍAS IMPLÍCITAS DE COMERCIALIZACIÓN O IDONEIDAD PARA UNA FINALIDAD DETERMINADA. Algunas legislaciones no contemplan la exclusión de garantías, ni implícitas ni explícitas, por lo que puede haber usuarios a los que no afecte dicha norma.

Es posible que esta publicación contenga imprecisiones técnicas o errores tipográficos. Periódicamente se efectúan cambios en la información aquí contenida; dichos cambios se incorporarán en nuevas ediciones de la publicación. IBM se reserva el derecho a realizar, si lo considera oportuno, cualquier modificación o mejora en los productos o programas que se describen en el presente manual.

Esta publicación ha sido creada para productos y servicios ofrecidos en los Estados Unidos de América. Podría ser que IBM no comercializase los productos, servicios o características a los que haga referencia el documento en otros países y la información está sujeta a modificaciones sin previo aviso. Póngase en contacto con su representante local de IBM para obtener información relativa a productos, servicios y características disponibles en su zona.

Las solicitudes de información técnica sobre productos de IBM deben dirigirse a un distribuidor o a un representante de ventas de IBM.

 Copyright International Business Machines Corporation 1999. Reservados todos los derechos.

# **Contenido**

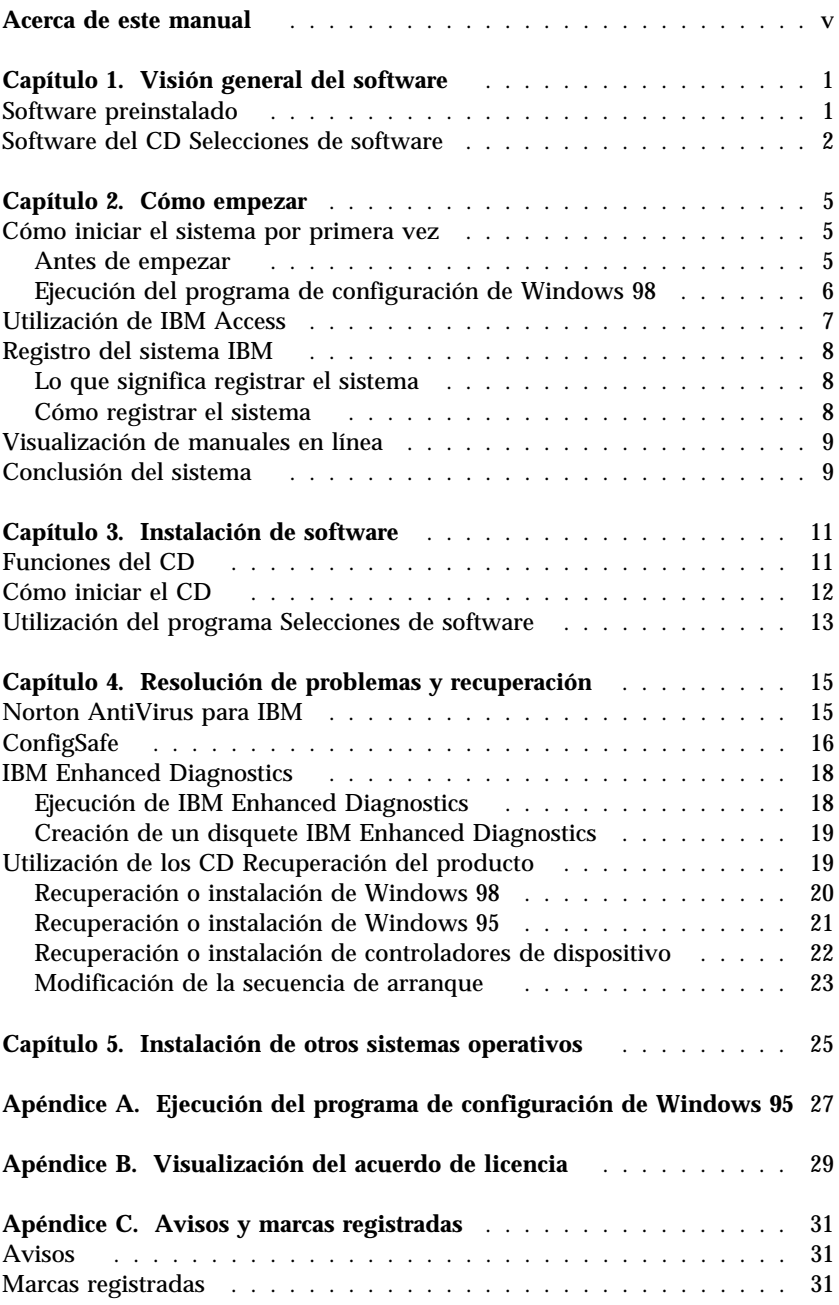

# **Acerca de este manual**

*Este manual complementa la información de las publicaciones del sistema. Guárdelo con estas publicaciones para consultas futuras.*

Este manual contiene información general acerca del software proporcionado con el sistema.

Este manual está organizado de la forma siguiente:

- El Capítulo 1, "Visión general del software" en la página 1 contiene información general acerca del software que se proporciona con el sistema.
- El Capítulo 2, "Cómo empezar" en la página 5 contiene información para ayudarle a iniciarse en el uso del sistema y comprender algunas de las funciones de software.
- El Capítulo 3, "Instalación de software" en la página 11 contiene información sobre cómo recuperar o instalar software proporcionado en el *CD Selecciones de software*.
- El Capítulo 4, "Resolución de problemas y recuperación" en la página 15 contiene información sobre la resolución de problemas y la restauración del sistema operativo y otro software preinstalado.
- El Capítulo 5, "Instalación de otros sistemas operativos" en la página 25 contiene información sobre cómo instalar otros sistemas operativos y software de soporte.
- El Apéndice A, "Ejecución del programa de configuración de Windows 95" en la página 27 contiene instrucciones para configurar Windows 95.
- El Apéndice B, "Visualización del acuerdo de licencia" en la página 29 contiene instrucciones sobre cómo consultar el Acuerdo internacional de licencia de IBM para programas sin garantía.
- El Apéndice C, "Avisos y marcas registradas" en la página 31 contiene avisos e información de marcas registradas.

# **Capítulo 1. Visión general del software**

El sistema IBM<sup>®</sup> se proporciona con Microsoft<sup>®</sup> Windows<sup>®</sup> 98<sup>1</sup> y otro software, que incluye programas de aplicación, herramientas de diagnóstico y controladores de dispositivo. Parte del software está *preinstalada* y parte está en los CD incluidos junto con el sistema.

#### **Importante**

El software, sin contar Microsoft Windows, se entrega con una licencia que se rige según los términos del Acuerdo internacional de licencia de IBM para programas sin garantía. El uso del sistema significa la aceptación de este acuerdo de licencia. Consulte el Apéndice B, "Visualización del acuerdo de licencia" en la página 29 de este manual para obtener información sobre cómo consultar el acuerdo de licencia.

## **Software preinstalado**

Además de Windows 98, el software preinstalado incluye:

- **IBM Access**, que es una ubicación central desde la que puede registrar el sistema, instalar software proporcionado por IBM, establecer la hora y la fecha, configurar la impresora, ver manuales en línea, leer el acuerdo de licencia y la garantía en línea, así como obtener información sobre el soporte técnico y productos de IBM.
- **ConfigSafe**, que es una herramienta de gran alcance para la recuperación y seguimiento de la configuración. Proporciona funciones que el usuario puede utilizar para restaurar el sistema en caso de que el escritorio resulte dañado, no se pueda utilizar o no se pueda iniciar.
- **Microsoft Office Small Business Edition**, que está preinstalado en algunos modelos. Si tiene que recuperar este programa, debe utilizar los CD de Microsoft Office que se proporcionan con el sistema. Microsoft Office no está disponible en el *CD Selecciones de software*.
- **Controladores de dispositivo** para los dispositivos instalados en fábrica.

Encontrará información adicional sobre el software preinstalado en el Capítulo 2, "Cómo empezar" en la página 5.

<sup>1</sup> El Certificado de autenticidad de Microsoft constituye la garantía de que el software Microsoft Windows del sistema tiene una licencia legal de Microsoft Corporation.

#### **Notas:**

- 1. Con el sistema no se proporcionan disquetes de copia de seguridad del software preinstalado. El *CD Selecciones de software* y el *CD Recuperación del producto* contienen la mayoría de los programas preinstalados por IBM. Encontrará información adicional sobre el software preinstalado en el Capítulo 3, "Instalación de software" en la página 11 y "Utilización de los CD Recuperación del producto" en la página 19.
- 2. En el *CD Recuperación del producto 1* se proporciona Microsoft Windows 98. Utilice este CD si tiene que recuperar o instalar el sistema operativo para Windows 98. Para obtener más información, consulte la sección "Recuperación o instalación de Windows 98" en la página 20.
- 3. Se proporciona Microsoft Windows 95 en un segundo CD de recuperación del producto (*CD Recuperación del producto 2*) en el caso de algunos modelos. Para obtener más información sobre cómo recuperar o instalar el sistema operativo Windows 95, consulte la sección "Recuperación o instalación de Windows 95" en la página 21.
- 4. Los controladores de dispositivo y algunos programas también están disponibles en la dirección de la World Wide Web http://www.ibm.com/pc/support/ o en el Sistema de tablón de anuncios (BBS) de IBM. Para obtener los números del BBS, consulte el capítulo "Obtención de ayuda, servicio e información" del manual guía del usuario. Para obtener información adicional sobre los controladores de dispositivo, consulte la sección "Recuperación o instalación de controladores de dispositivo" en la página 22.

#### **Software del CD Selecciones de software**

Además de los programas y controladores de dispositivo preinstalados por IBM, se proporciona software en el *CD Selecciones de software*. El usuario decide qué programas instalará basándose en sus necesidades.

El software del *CD Selecciones de software* recibe soporte en Windows 95, Windows 98 y Estación de trabajo Windows NT® 4.0. Consulte el Capítulo 3, "Instalación de software" en la página 11 para obtener más información acerca del *CD Selecciones de software*.

**Nota:** Los *CD Recuperación del producto* contienen controladores de dispositivo para los dispositivos instalados en fábrica y dispositivos adicionales que el usuario puede instalar en el sistema.

A continuación se ofrece una lista de parte del software que se proporciona en el *CD Selecciones de software*.

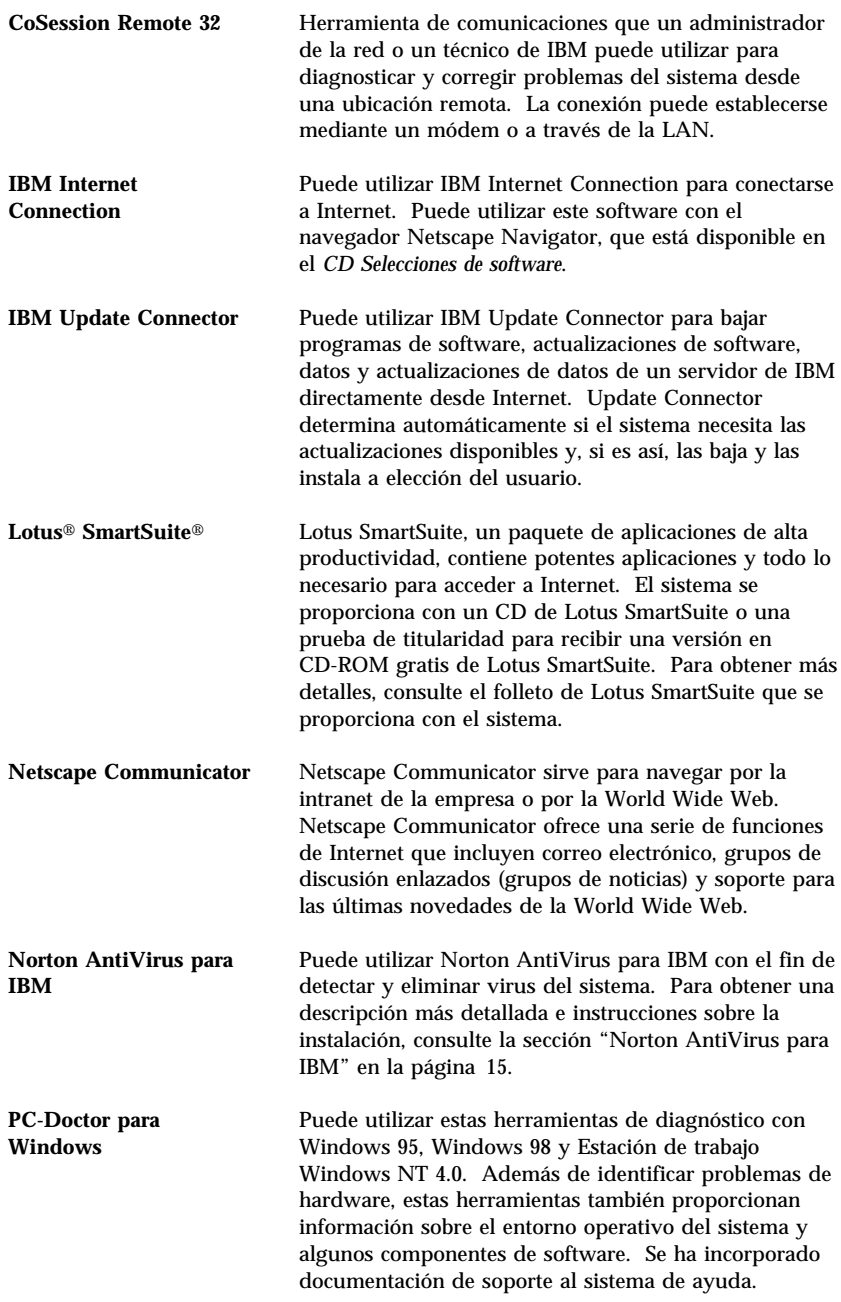

Algunos modelos de sistemas se proporcionan con un *CD Selecciones de software* adicional y unos CD de software de soporte.

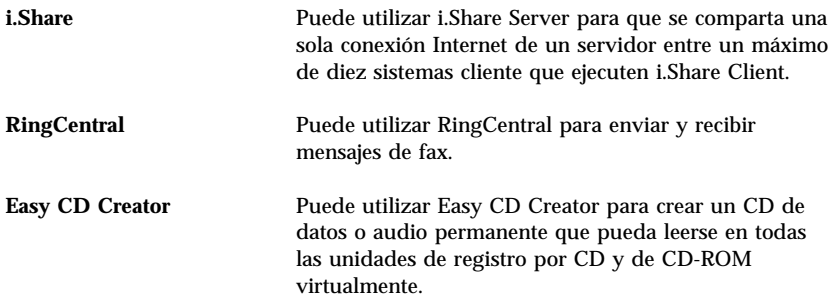

No todo el software está disponible para todos los sistemas operativos. Consulte el *CD Selecciones de software* con el fin de averiguar qué programas están disponibles para su sistema operativo. Puede iniciar el *CD Selecciones de software* desde IBM Access. Para obtener más información, consulte la sección "Utilización de IBM Access" en la página 7.

# **Capítulo 2. Cómo empezar**

Este capítulo contiene información que le ayudará a iniciarse en el uso del sistema, lo cual incluye lo siguiente:

- Lo que necesita antes y lo que ocurre después de iniciar el sistema por primera vez
- Cómo:
	- Acceder a la información y realizar tareas desde el programa IBM Access
	- Ver manuales en línea
	- Registrar el sistema
	- Concluir el sistema de forma segura

#### **Cómo iniciar el sistema por primera vez**

Debe completar el procedimiento de configuración de Windows 98 para poder acceder a Windows 98 por primera vez.

**Nota:** Después de haber iniciado el sistema por primera vez, debe completar el procedimiento de configuración antes de apagar el sistema; de lo contrario, pueden producirse resultados inesperados.

#### **Antes de empezar**

Antes de iniciar el procedimiento de configuración de Windows 98, necesita:

- El manual de Windows 98 proporcionado con el sistema, por si necesita información más detallada que la que contiene este capítulo
- El Certificado de autenticidad de Microsoft, adjunto a la portada del manual de Windows 98 o al sistema
- Información de red (si procede) proporcionada por el administrador de la red
- Si hay una impresora conectada directamente al sistema, el modelo de impresora y el puerto usado por la impresora

#### **Ejecución del programa de configuración de Windows 98**

Si el programa de configuración no se ha ejecutado aún, aparecerá cuando inicie el sistema. El programa solicitará que el usuario elija opciones o escriba información según lo que sea necesario. También se le ofrecerá la opción de registrar el sistema IBM y el software Microsoft. Si necesita información más detallada que la que se proporciona en las siguientes notas, consulte el manual de Windows 98.

#### **Notas:**

- 1. El procedimiento de configuración que aparezca cuando se inicie el sistema puede presentar algunas diferencias respecto al que se describe en el manual de Windows 98. Es posible que algunas opciones descritas en el manual de Windows no aparezcan por estar preestablecidas.
- 2. Durante el procedimiento de configuración, se le solicitará que acepte el acuerdo de licencia de Windows 98.
- 3. En algunas instancias, ya se habrá entrado la información de registro en los campos de registro. Si todavía no se ha entrado el número de identificación de producto, debe escribir el número de identificación de producto del Certificado de autenticidad. El Certificado de autenticidad va adjunto al sistema o a la portada del manual de Windows 98.
- 4. Si no ha recibido un manual de Windows 98 con el sistema, consulte, en la publicación *IBM PC 300GL y PC 300PL Consulta rápida*, el capítulo "Obtención de ayuda, servicio e información adicional" para obtener información sobre cómo realizar el pedido de un manual de Windows 98.
- 5. Si se ha instalado un módem en el sistema, durante el programa de configuración de Windows 98 el sistema se conectará a IBM y a Microsoft a través de Internet. Si así lo elige, puede transmitir automáticamente el registro en ese momento.
- 6. Después de completarse el procedimiento de configuración y reiniciarse el sistema, aparecerá el escritorio de Windows 98.
- 7. Tan pronto como sea posible, cree el disquete *IBM Enhanced Diagnostic*. Puede utilizar este disquete de autoarranque para identificar problemas del sistema. Consulte la sección "IBM Enhanced Diagnostics" en la página 18 para obtener más información sobre la ejecución del programa IBM Enhanced Diagnostics. Para obtener información sobre la creación de un disquete de diagnóstico, consulte la sección "Creación de un disquete IBM Enhanced Diagnostics" en la página 19.

## **Utilización de IBM Access**

IBM Access proporciona una ubicación central desde donde puede:

- Registrar el sistema IBM.
- Iniciar el *CD Selecciones de software* para instalar software adicional, como, por ejemplo, el que aparece listado en la sección "Software del CD Selecciones de software" en la página 2.
- Crear un disquete de diagnóstico de autoarranque.
- Consultar el Acuerdo internacional de licencia de IBM para programas sin garantía.
- Efectuar algunas tareas de configuración del sistema, tales como:
	- Establecer la hora y la fecha
	- Leer información sobre cómo organizar el área de trabajo
- Ver manuales en línea, como, por ejemplo, *Understanding Your Personal Computer*.
- Ver páginas Web de IBM en la World Wide Web, que contienen información sobre el soporte técnico y productos de IBM. Para poder utilizar esta opción, el sistema debe tener una conexión Internet con un navegador instalado. Si el sistema no tiene conexión Internet, se puede establecer un enlace con determinadas páginas Web en el disco duro.

Para utilizar IBM Access:

- 1. Si IBM Access no está todavía en ejecución, pulse en el botón **Inicio** de Windows; después, desplácese y pulse en **IBM Access**.
- 2. En general, para efectuar tareas u obtener información utilizando IBM Access:
	- a. Pulse en una de las categorías listadas en el menú:

**Iniciar Personalizar Obtener ayuda Ver licencia y garantía**

Se visualiza un menú específico de la categoría bajo cada una de ellas.

b. En el menú de la categoría, pulse sobre un tema. Cuando sea aplicable, siga las instrucciones que aparezcan en la pantalla.

## **Registro del sistema IBM**

Si no ha registrado el sistema durante el programa de configuración de Windows 98, puede registrarlo mediante el programa IBM Product Registration.

## **Lo que significa registrar el sistema**

Registrar el sistema ayuda a IBM a proporcionar un mejor servicio al usuario. Una vez recibida la información de registro, se coloca en una base de datos central a la que pueden acceder los representantes del soporte técnico de IBM. Si necesita asistencia técnica, el representante del soporte ya tendrá la información acerca de su sistema, lo cual significa un ahorro de tiempo cuando efectúe la llamada. Además, un equipo dedicado a atender al cliente revisa los comentarios del usuario acerca del sistema y los tiene en cuenta para realizar mejoras en los sistemas IBM.

(Para obtener información sobre cómo registrar el software Windows 98 con Microsoft, consulte la página 6.)

### **Cómo registrar el sistema**

Utilice el programa Product Registration para registrar el sistema IBM. El programa de registro recopila su nombre, dirección, números de teléfono y fax, dirección de correo electrónico, modelo de máquina y número de serie de máquina. Remita la información de registro a IBM siguiendo uno de estos métodos:

- Imprima la información y envíela por correo a IBM.
- Si el sistema dispone de un módem, transmita la información a IBM directamente.

Para registrar el sistema:

- 1. En IBM Access, pulse en **Iniciar**. Se visualiza el menú relacionado. (Consulte la página 7 para obtener ayuda sobre la utilización de IBM Access.)
- 2. Pulse en **Registro con IBM** y siga las instrucciones de la pantalla.

También puede registrar el sistema a través de la dirección de la World Wide Web http://www.ibm.com/pc/register.

## **Visualización de manuales en línea**

Para el acceso a los manuales en línea y su visualización, realice los pasos siguientes:

- 1. En IBM Access, pulse en **Obtener ayuda**.
- 2. En el menú visualizado, pulse en **Ver documentación**.
- 3. Desplácese y pulse en el nombre del manual que desee leer.

Algunos manuales en línea se han creado con el formato Portable Document Format (PDF). Es necesario tener instalado el programa Adobe Acrobat Reader para ver estos manuales. Para obtener ayuda sobre la instalación de Adobe Acrobat Reader, siga los pasos 1 y 2, y luego efectúe una doble pulsación en **Manuales en PDF** y en **Instalar Adobe Acrobat Reader**.

#### **Conclusión del sistema**

Para prevenir la pérdida de datos no guardados o evitar dañar los programas, use siempre el procedimiento de conclusión antes de apagar el sistema.

Para concluir el sistema:

- 1. Guarde los datos con los que esté trabajando.
- 2. Cierre todas las aplicaciones abiertas.
- 3. Pulse en el botón **Inicio** de Windows.
- 4. Pulse en **Apagar el sistema**; después pulse en **Aceptar** para confirmar la petición.

La próxima vez que se enciende el sistema, Windows 98 restaura las ventanas que estaban abiertas cuando se apagó el sistema por última vez.

# **Capítulo 3. Instalación de software**

Utilice la información de este capítulo si desea recuperar o instalar software del *CD Selecciones de software*.

#### **Importante**

Debe tener instalado Microsoft Internet Explorer 4.0 ó posterior para ejecutar el *CD Selecciones de software*.

#### **Notas:**

- 1. El *CD Selecciones de software* no contiene sistemas operativos. Para poder utilizar el CD, el sistema operativo debe estar instalado en el sistema.
- 2. No todo el software está disponible para todos los sistemas operativos. Consulte el *CD Selecciones de software* con el fin de averiguar qué programas están disponibles para su sistema operativo.

#### **Funciones del CD**

El *CD Selecciones de software* contiene programas y otro software de soporte para Windows 95, Windows 98 y Estación de trabajo Windows NT 4.0.

Puede usar el CD para:

- Instalar algunos productos de software directamente desde el CD en modelos equipados con una unidad de CD-ROM.
- Crear una imagen del *CD Selecciones de software* en el disco duro o en un disco de la red de área local (LAN) e instalar los productos de software desde esa imagen.

El *CD Selecciones de software* tiene una interfaz gráfica de fácil utilización y procedimientos de instalación automática para la mayoría de los programas. También tiene un sistema de ayuda que describe las funciones del CD.

Los programas del *CD Selecciones de software* se entregan con una licencia que se rige según los términos y condiciones del Acuerdo internacional de licencia de IBM para programas sin garantía, que está disponible a través de IBM Access. (Consulte el Apéndice B, "Visualización del acuerdo de licencia" en la página 29.)

## **Cómo iniciar el CD**

Para utilizar el *CD Selecciones de software*, inserte el CD en la unidad de CD-ROM. El programa Selecciones de software se inicia de forma automática.

Si la función de ejecución automática está inhabilitada en el sistema:

- 1. Pulse en el botón **Inicio** de Windows; después, pulse en **Ejecutar**.
- 2. Escriba

*e*:\swselect.exe

donde *e* es la letra de la unidad de CD-ROM.

- 3. Pulse Intro. Aparece el menú Selecciones de software.
- 4. Seleccione la opción deseada; luego siga las instrucciones que aparecen en la pantalla.

o bien

- 1. En IBM Access, pulse en **Personalizar**. (Para obtener información sobre la utilización de IBM Access, consulte la página 7.)
- 2. En el menú Personalizar, pulse en **Instalar software**.
- 3. Cuando se le solicite, inserte el *CD Selecciones de software* en la unidad de CD-ROM. Aparece el menú Selecciones de software.

Después de instalar un programa, puede acceder al mismo a través de la opción Programas del menú Inicio de Windows. Para la mayoría de los programas, se ha incorporado documentación de soporte al sistema de ayuda en línea; para algunos de ellos, también se proporciona documentación en línea (como, por ejemplo, un archivo README).

## **Utilización del programa Selecciones de software**

El programa Selecciones de software se proporciona en el *CD Selecciones de software*.

Para utilizar el programa Selecciones de software:

- 1. En el menú Selecciones de software, pulse en el recuadro de selección junto a cada programa de software que desee instalar.
- 2. Después de seleccionar los programas, pulse en **Instalar**. Se abre una ventana que muestra los programas de software que se instalarán. Pulse en **Aceptar** para continuar con el proceso de instalación o pulse en **Cancelar** para borrar las selecciones.
- 3. Para completar la instalación, efectúe las selecciones que procedan y siga las instrucciones de la pantalla.

# **Capítulo 4. Resolución de problemas y recuperación**

Esta sección contiene información sobre el mantenimiento y la recuperación del sistema. IBM proporciona varias herramientas de ayuda, que incluyen:

- Norton AntiVirus para IBM
- ConfigSafe
- IBM Enhanced Diagnostics
- *CD Recuperación del producto*

#### **Norton AntiVirus para IBM**

El programa Norton AntiVirus para IBM es un producto antivirus de gran alcance que detecta y elimina virus del sistema. Si desea instalar el programa Norton AntiVirus para IBM:

- 1. En IBM Access, pulse en **Personalizar**. (Para obtener información acerca de la apertura de IBM Access, consulte la página 7.)
- 2. En el menú Personalizar, pulse en **Instalar software**.
- 3. Cuando se le solicite, inserte el *CD Selecciones de software* en la unidad de CD-ROM.
- 4. Cuando aparezca el menú **Selecciones de software**, pulse en el recuadro de selección que hay junto a Norton AntiVirus para IBM.
- 5. Después de seleccionar el software, pulse en **Instalar**. Se abre una ventana que muestra los programas de software que se instalarán. Pulse en **Aceptar** para continuar con el proceso de instalación o pulse en **Cancelar** para borrar las selecciones.

Si desea personalizar o revisar los valores actuales del programa una vez que esté instalado:

- 1. Pulse en el botón **Inicio** de Windows.
- 2. Pulse en **Programas** → **Norton AntiVirus** → **Norton AntiVirus**.
- 3. En la ventana Norton AntiVirus, pulse en **Opciones**.
- 4. Pulse en las pestañas de la parte superior de la pantalla para revisar los valores y efectuar cualquier modificación que desee en ellos. Para guardar las modificaciones, pulse en **Aceptar** en todas las ventanas en las que efectúe alguna modificación.
- 5. Vuelva a la ventana principal de Norton AntiVirus y pulse en **Planificador**. Si desea modificar un valor de Norton AntiVirus, efectúe

una doble pulsación en el valor (evento) que desee modificar de la ventana, realice cualquier modificación que desee y pulse en **Aceptar**.

6. Se abre una nueva ventana. Pulse en **Aceptar** en esta ventana si ha realizado alguna modificación y desea guardarla.

Se proporciona documentación de soporte en línea. Para acceder a esta documentación:

- 1. Pulse en el botón **Inicio** de Windows.
- 2. Pulse en **Programas** → **Norton AntiVirus** → **Soporte del producto**.
- 3. Pulse en **Guía de consulta** o en **Guía del usuario**.
- **Nota:** Es posible que, para poder ver la documentación, tenga que instalar Adobe Acrobat Reader.

# **ConfigSafe**

El programa ConfigSafe es una herramienta de gran alcance para la recuperación y seguimiento de la configuración. Ofrece funciones que facilitan al usuario (o al personal de soporte) la tarea de restaurar el sistema en el caso de que el escritorio resulte dañado, no se pueda utilizar o no se pueda iniciar.

Las características principales del programa ConfigSafe son:

- Interfaz gráfica guiada por menús.
- Función de instantánea que captura y guarda de forma automática la información de configuración del sistema a intervalos regulares. Esta información incluye archivos del sistema, configuración del hardware, versiones de los archivos, conexiones de red e información de registro. La primera instantánea se toma la primera vez que se inicia el sistema.
- Función de restauración de la configuración que se puede utilizar para restaurar el sistema a una configuración anterior (o la instalada en fábrica) en sólo unos segundos.
- Función UNDO que puede utilizar para deshacer las últimas modificaciones restauradas y volver a la configuración anterior.
- Función SOS (programa de utilidad de restauración de DOS) que puede utilizar para restaurar el sistema si no puede acceder al escritorio.
- Seguimiento automático de las modificaciones efectuadas (con o sin conocimiento del usuario) en la configuración básica del sistema.
- Función de informes que puede utilizar para generar (y luego consultar o imprimir) informes instantáneos acerca de las modificaciones en la configuración del sistema. Los informes pueden proporcionar información clave, como, por ejemplo, una lista de las modificaciones

que se han producido durante la última semana o desde la configuración instalada en fábrica.

Estos informes pueden ser útiles en la resolución de problemas del sistema o también se pueden consultar o enviar por fax al personal de soporte como ayuda para resolver los problemas.

- Capacidad de trabajar conjuntamente con otros programas, como CoSession Remote, para obtener ayuda remota.
- Realización automática de tareas de larga duración, por ejemplo realizar una copia de seguridad de la información de configuración y recopilar datos.
- Una forma sencilla (apuntar y pulsar) de capturar los valores actuales del sistema antes de efectuar modificaciones en el hardware o en el software. Esto supone un método rápido de recuperación en el caso de que se produzcan problemas con las modificaciones efectuadas.
- Funciones que se pueden personalizar para satisfacer las necesidades específicas.

ConfigSafe puede ser una valiosa herramienta para la resolución de problemas, especialmente si los problemas aparecen después de instalar una nueva aplicación o un nuevo adaptador. Antes de efectuar modificaciones en la configuración del sistema, utilice ConfigSafe para tomar una instantánea de la configuración actual, que sabe que funciona. Después puede volver fácilmente a esa configuración si el sistema queda inhabilitado por las modificaciones efectuadas en los archivos de configuración.

Si no puede solucionar un problema usted solo y necesita ayuda de un representante del soporte técnico de IBM, utilice ConfigSafe para generar un informe sobre las modificaciones recientes de la configuración antes de llamar a IBM PC HelpCenter® El representante del soporte técnico de IBM podrá utilizar la información de este informe para ayudarle a solucionar el problema.

ConfigSafe está preinstalado en el sistema y toma una instantánea de la configuración instalada en fábrica la primera vez que se inicia el sistema. Si, por alguna razón, tiene que recuperar ConfigSafe, siga estos pasos:

- 1. En IBM Access, pulse en **Personalizar**. (Para obtener información acerca de la apertura de IBM Access, consulte la página 7.)
- 2. En el menú Personalizar, pulse en **Instalar software**.
- 3. Cuando se le solicite, inserte el *CD Selecciones de software* en la unidad de CD-ROM.
- 4. Cuando aparezca el menú Selecciones de software, pulse en el recuadro de selección que hay junto a ConfigSafe.

5. Después de seleccionar el software, pulse en **Instalar**. Se abre una ventana que muestra los programas de software que se instalarán. Pulse en **Aceptar** para continuar con el proceso de instalación o pulse en **Cancelar** para borrar las selecciones.

Para acceder al programa una vez instalado:

- 1. Pulse en el botón **Inicio**.
- 2. Pulse en **Programas** → **ConfigSafe** → **CONFIGSAFE**.

El sistema de ayuda en línea contiene documentación de soporte. Para acceder a la ayuda en línea:

- 1. Pulse en el botón **Inicio** de Windows.
- 2. Pulse en **Programas** → **ConfigSafe**.

### **IBM Enhanced Diagnostics**

El programa IBM Enhanced Diagnostics se ejecuta independientemente del sistema operativo. Puede ejecutar el programa IBM Enhanced Diagnostics y crear una imagen de disquete *IBM Enhanced Diagnostics* desde el *CD Recuperación del producto 1*.

Puede utilizar este programa para comprobar los componentes de hardware (y algunos de software) del sistema. Generalmente se utiliza este método de comprobación cuando no están disponibles otros métodos o cuando no han podido identificar un problema que se sospecha está relacionado con el hardware.

## **Ejecución de IBM Enhanced Diagnostics**

Para ejecutar IBM Enhanced Diagnostics desde el *CD Recuperación del producto 1*:

- 1. Inserte el *CD Recuperación del producto 1* en la unidad de CD-ROM y encienda el sistema.
- 2. Si el sistema no se inicia desde el *CD Recuperación del producto 1*, tendrá que modificar la secuencia de arranque (consulte la sección "Modificación de la secuencia de arranque" en la página 23) y luego repetir el paso 1.
- 3. Seleccione **Programas de utilidad del sistema** en el menú principal.
- 4. Seleccione **Ejecutar diagnósticos** en el menú Programas de utilidad del sistema. Se inicia el programa IBM Enhanced Diagnostics.
- 5. Cuando termine de ejecutar el programa de diagnóstico, extraiga el CD de la unidad de CD-ROM y apague el sistema.

6. Si ha modificado la secuencia de arranque, restáurela a los valores originales.

#### **Creación de un disquete IBM Enhanced Diagnostics**

Para crear un disquete IBM Enhanced Diagnostics desde el *CD Recuperación del producto 1*:

- 1. Si el programa IBM Access todavía no está abierto, pulse en el botón **Inicio** de Windows; luego, pulse en **IBM Access**.
- 2. En IBM Access, pulse en **Iniciar**.
- 3. En el menú visualizado, pulse en **Crear un disquete de diagnóstico** y siga las instrucciones de la pantalla.

El archivo funciona con autoextracción y se copiará en el disquete. Cuando se complete la copia, tendrá un disquete arrancable con el programa *IBM Enhanced Diagnostics*. Para iniciar el programa IBM Enhanced Diagnostic utilizando el disquete:

- 1. Concluya el sistema operativo y apague el sistema.
- 2. Inserte el disquete *IBM Enhanced Diagnostic* en la unidad de disquetes.
- 3. Encienda el sistema.
- 4. Siga las instrucciones que aparecen en la pantalla. Para obtener ayuda, pulse F1.

### **Utilización de los CD Recuperación del producto**

Se proporcionan los *CD Recuperación del producto* con el sistema para que se pueda recuperar o instalar el sistema operativo en el caso de una anomalía del disco duro u otro tipo de daños de estos archivos.

Utilice el *CD Recuperación del producto 1* para recuperar Windows 98, aplicaciones preinstaladas y los controladores de dispositivo. Windows 98 está preinstalado en el sistema. Para obtener más información, consulte la sección "Recuperación o instalación de Windows 98" en la página 20

Algunos modelos también incluyen el *CD Recuperación del producto 2*. Utilice este CD, junto con el *CD Recuperación del producto 1*, para recuperar o instalar Windows 95, aplicaciones preinstaladas y los controladores de dispositivo. La instalación de Windows 95 en el sistema sustituye el sistema operativo preinstalado. Para obtener más información, consulte la sección "Recuperación o instalación de Windows 95" en la página 21.

#### **Notas:**

- 1. El proceso de recuperación suprime toda la información almacenada en la partición primaria (unidad C). Si es posible, realice una copia de seguridad de los archivos de datos antes de iniciar este proceso.
- 2. Algunos sistemas tienen preinstalado el software Microsoft Office. Si tiene que recuperar los archivos Microsoft Office, debe utilizar el CD de Microsoft Office que se proporciona con el sistema. Estos archivos no están disponibles en los *CD Recuperación del producto*.

#### **Importante**

El sistema se suministra de fábrica con una partición primaria FAT32. Los *CD Recuperación del producto* para Windows 98 y Windows 95 sólo funcionarán correctamente si la partición primaria es FAT16 ó FAT32. Si la partición primaria no es FAT16 ni FAT32, aparecerá un mensaje que indica que la partición no es válida y debe volver a particionarse con el mandato FDISK.

Puede ejecutar el mandato FDISK desde el *CD Recuperación del producto 1*. Con el CD en la unidad de CD-ROM, escriba FDISK en el indicador de mandatos. Suprima la partición primaria, deje el CD en la unidad de CD-ROM y reinicie el sistema. El *CD Recuperación del producto 1* particiona correctamente el disco duro.

#### **Recuperación o instalación de Windows 98**

Realice los pasos siguientes para recuperar o instalar el sistema operativo Windows 98, software preinstalado o los controladores de dispositivo.

- 1. Realice copias de seguridad de los archivos de datos. Se perderán todos los archivos de la unidad C de los que no se realice una copia de seguridad.
- 2. Inserte el *CD Recuperación del producto 1* en la unidad de CD-ROM.
- 3. Reinicie el sistema. Si el sistema no se inicia desde el CD, tendrá que modificar la secuencia de arranque (para más información, consulte la sección "Modificación de la secuencia de arranque" en la página 23) y luego repetir los pasos 2–3.
- 4. Seleccione **Restaurar o instalar Windows 98** en el menú principal.
- 5. Se abre una ventana con las opciones siguientes:
	- **Recuperación completa**: Para volver a formatear el disco duro y recuperar o instalar Windows 98, software preinstalado y los controladores de dispositivo.
- **Recuperación parcial**: Para volver a formatear el disco duro y recuperar o instalar Windows 98 y todos los controladores de dispositivo.
	- **Nota:** Si selecciona **Recuperación parcial**, no se recuperarán todas las aplicaciones de software preinstaladas. Algunas aplicaciones deberán instalarse desde el *CD Selecciones de software*. Para obtener más información sobre la instalación de software, consulte el Capítulo 3, "Instalación de software" en la página 11.
- **Programas de utilidad del sistema**: Para ver el menú Programas de utilidad del sistema.

Seleccione la opción que desee y siga las instrucciones que aparecen en la pantalla.

- 6. Una vez completada la recuperación o instalación de Windows 98, extraiga el *CD Recuperación del producto 1* y reinicie el sistema.
- 7. Si ha modificado la secuencia de arranque, asegúrese de volver a modificarla inmediatamente para dejarla como estaba.

#### **Recuperación o instalación de Windows 95**

**Nota:** Se proporciona Windows 95 en un segundo CD de recuperación del producto (*CD Recuperación del producto 2*) en el caso de algunos modelos.

Realice los pasos siguientes para recuperar o instalar el sistema operativo Windows 95, software preinstalado y los controladores de dispositivo.

- 1. Realice copias de seguridad de los archivos de datos. Se perderán todos los archivos de la unidad C de los que no se realice una copia de seguridad.
- 2. Inserte el *CD Recuperación del producto 1* en la unidad de CD-ROM.
- 3. Reinicie el sistema. Si el sistema no se inicia desde el CD, tendrá que modificar la secuencia de arranque (para más información, consulte la sección "Modificación de la secuencia de arranque" en la página 23) y luego repetir los pasos 2–3.
- 4. Seleccione **Restaurar o instalar Windows 95** en el menú principal.
- 5. Siga las instrucciones de la pantalla y, cuando se le solicite, extraiga el *CD Recuperación del producto 1* e inserte el *CD Recuperación del producto 2* en la unidad de CD-ROM.
- 6. Se abre una ventana con las opciones siguientes:
	- **Recuperación completa**: Para volver a formatear el disco duro y recuperar o instalar Windows 95, software preinstalado y los controladores de dispositivo.
- **Recuperación parcial**: Para volver a formatear el disco duro y recuperar o instalar Windows 95 y todos los controladores de dispositivo.
	- **Nota:** Si selecciona **Recuperación parcial**, no se recuperarán todas las aplicaciones de software preinstaladas. Algunas aplicaciones deberán instalarse desde el *CD Selecciones de software*. Para obtener más información sobre la instalación de software, consulte el Capítulo 3, "Instalación de software" en la página 11.

Seleccione la opción que desee y siga las instrucciones que aparecen en la pantalla.

- 7. Una vez completada la recuperación o instalación de Windows 95, extraiga el *CD Recuperación del producto 2* y reinicie el sistema.
- 8. Si ha modificado la secuencia de arranque, asegúrese de volver a modificarla inmediatamente para dejarla como estaba.

Para obtener información sobre cómo ejecutar el programa de configuración de Windows 95, consulte el Apéndice A, "Ejecución del programa de configuración de Windows 95" en la página 27.

### **Recuperación o instalación de controladores de dispositivo**

Utilice la información de este capítulo si desea recuperar o instalar controladores de dispositivo con el *CD Recuperación del producto 1*.

También se encuentran instrucciones para instalar controladores de dispositivo dentro del *CD Recuperación del producto 1* en *e*:\DRIVERS\README.TXT, donde *e* es la letra de la unidad de CD-ROM.

Los controladores de dispositivo también están disponibles en la dirección de la World Wide Web http://www.ibm.com/pc/support/ o en el Sistema de tablón de anuncios (BBS) de IBM. Para obtener los números del BBS, consulte el capítulo "Obtención de ayuda, servicio e información" del manual guía del usuario.

#### **Notas:**

- 1. Para poder recuperar o instalar controladores de dispositivo, el sistema operativo debe estar instalado en el sistema.
- 2. Antes de iniciar el procedimiento de recuperación o instalación, debe tener disponible la documentación para el dispositivo que desea instalar en el sistema.

Para recuperar o instalar controladores de dispositivo, realice los pasos siguientes:

- 1. Inicie el sistema y el sistema operativo si todavía no lo ha hecho.
- 2. Inserte el *CD Recuperación del producto 1* en la unidad de CD-ROM.
- 3. Visualice la estructura de directorios del CD iniciando el Explorador de Windows y pulsando en el icono de la unidad de CD-ROM. (También puede visualizar la estructura de directorios del CD utilizando la ventana del indicador de mandatos de MS-DOS.)
- 4. Pulse para abrir el directorio DRIVERS.
- 5. Pulse para abrir el directorio del controlador de dispositivo que desea instalar. Los controladores de dispositivo están organizados de acuerdo con el tipo de dispositivo, el sistema operativo y el idioma preferente.
- 6. En el directorio del controlador de dispositivo, efectúe una doble pulsación en el archivo README para verlo.
- 7. Siga las instrucciones de instalación de controlador de dispositivo del archivo README.
- 8. Una vez finalizada la instalación, extraiga el *CD Recuperación del producto 1* de la unidad de CD-ROM.

#### **Modificación de la secuencia de arranque**

Si el sistema no se inicia desde el CD en el primer intento, necesitará modificar la secuencia de arranque en el programa Utilidad de Configuración. Siga estos pasos para modificar la secuencia de arranque:

- 1. Reinicie el sistema.
- 2. Cuando aparezca el indicador del programa Utilidad de Configuración, pulse F1. (El indicador del programa Utilidad de Configuración aparece en pantalla sólo unos segundos. Debe pulsar F1 rápidamente.)
- 3. Seleccione **Opciones de arranque** en el menú del programa Utilidad de Configuración.
- 4. Seleccione **Secuencia de arranque** en el menú Opciones de arranque.
- 5. Ubique la Secuencia de arranque primaria y anote el dispositivo seleccionado actualmente como el Primer dispositivo de arranque, el Segundo dispositivo de arranque, el Tercer dispositivo de arranque y el Cuarto dispositivo de arranque. Deberá restaurar estos valores cuando termine de ejecutar el programa IBM Enhanced Diagnostics.
- 6. Cambie el Primer dispositivo de arranque por la unidad de CD-ROM.
- 7. Pulse Esc hasta volver al menú del programa Utilidad de Configuración.
- 8. Antes de salir del programa, seleccione **Guardar valores** en el menú del programa Utilidad de Configuración y pulse Intro.
- 9. Para salir del programa Utilidad de Configuración, pulse Esc y siga las instrucciones de la pantalla.
- **Nota:** Recuerde restaurar la secuencia de arranque original cuando termine de utilizar los *CD Recuperación del producto*.

# **Capítulo 5. Instalación de otros sistemas operativos**

Si instala (o recupera) Estación de trabajo Microsoft Windows NT 4.0, Microsoft Windows 95 ó Microsoft Windows 98, es posible que necesite software o controladores de dispositivo. Dispone de software de soporte específico del hardware en los *CD Recuperación del producto*. Si tiene problemas con los controladores de dispositivo instalados desde los *CD Recuperación del producto*, puede obtener controladores de dispositivo actualizados en la dirección de la World Wide Web http://www.ibm.com/pc/support/ o en el Sistema de tablón de anuncios de IBM.

Antes de instalar cualquier sistema operativo, asegúrese de obtener las últimas actualizaciones. Póngase en contacto con el fabricante del sistema operativo o, si procede, consulte el sitio de la World Wide Web del fabricante para obtener las actualizaciones.

Para instalar un sistema operativo, siga las instrucciones que aparecen en la documentación proporcionada con el sistema operativo y cualquier actualización. Luego siga las instrucciones del Capítulo 3, "Instalación de software" en la página 11 para instalar el software de soporte.

Puede haber información adicional disponible sobre sistemas operativos en la dirección http://www.ibm.com/pc/support/ de la World Wide Web.

**Nota:** No todo el software está disponible para todos los sistemas operativos. Consulte el *CD Selecciones de software* con el fin de averiguar qué programas están disponibles para su sistema operativo.

## **Apéndice A. Ejecución del programa de configuración de Windows 95**

Se proporciona Windows 95 en un segundo CD de recuperación del producto (*CD Recuperación del producto 2*) en el caso de algunos modelos.

Si el programa de configuración no se ha ejecutado aún, aparecerá cuando inicie el sistema después de que se haya instalado Windows 95.

El programa solicitará que el usuario elija opciones o escriba la información apropiada. Si necesita información más detallada que la que se proporciona en las siguientes notas, consulte el manual de Windows 95.

#### **Notas:**

- 1. Durante el procedimiento de configuración, debe indicar que acepta el acuerdo de licencia de Windows 95 y, cuando se le solicite, escriba el número de identificación de producto que aparece en el Certificado de autenticidad. El Certificado de autenticidad va adjunto a la portada del manual de Windows 95.
- 2. Después de completarse el procedimiento de configuración y reiniciarse el sistema, aparecerá el escritorio de Windows 95 con la ventana Bienvenido a Windows 95 abierta. Desde la ventana Bienvenido a Windows 95, puede:
	- Efectuar la presentación preliminar de una breve guía de aprendizaje de Windows 95
	- Averiguar las novedades de este release de Windows 95
	- Obtener información sobre cómo utilizar el sistema operativo
	- Registrar el software Windows 95 con Microsoft (si tiene instalado un módem)
- 3. Tan pronto como sea posible, cree el disquete *IBM Enhanced Diagnostic*. Puede utilizar este disquete de autoarranque para identificar problemas del sistema. Para obtener información sobre el programa IBM Enhanced Diagnostics, consulte la sección "IBM Enhanced Diagnostics" en la página 18. Para obtener información sobre la creación de un disquete de diagnóstico, consulte la sección "Creación de un disquete IBM Enhanced Diagnostics" en la página 19.

# **Apéndice B. Visualización del acuerdo de licencia**

Puede consultar el Acuerdo internacional de licencia de IBM para programas sin garantía desde el programa IBM Access del software preinstalado. El uso del sistema significa la aceptación de este acuerdo. Para consultar el acuerdo de licencia, efectúe los siguientes pasos:

- 1. Si IBM Access no está todavía en ejecución, pulse en el botón **Inicio** de Windows; después, desplácese y pulse en **IBM Access**.
- 2. En IBM Access, pulse en **Ver licencia y garantía**.
- 3. Pulse en **Ver la licencia**.

Consulte el Capítulo 3, "Instalación de software" en la página 11 para obtener más información. Si el software preinstalado ya no está instalado en el sistema, puede consultar el acuerdo de licencia en el *CD Selecciones de software* pulsando en **Consultar acuerdo de licencia** dentro del programa Selecciones de software. Para obtener más información sobre el *CD Selecciones de software*, consulte el Capítulo 3, "Instalación de software" en la página 11.

# **Apéndice C. Avisos y marcas registradas**

Este apéndice contiene avisos e información de marcas registradas.

## **Avisos**

Las referencias hechas en esta publicación a productos, programas o servicios de IBM no implican que IBM tenga la intención de comercializarlos en todos los países en los que realiza operaciones comerciales. Cualquier referencia a un producto, programa o servicio de IBM no pretende afirmar ni implicar que sólo se pueda utilizar este producto, programa o servicio de IBM. En su lugar se puede utilizar cualquier producto, programa o servicio funcionalmente equivalente que no vulnere los derechos legales de propiedad intelectual u otros derechos legalmente protegidos de IBM. La evaluación y verificación del funcionamiento junto con otros productos, excepto aquéllos expresamente indicados por IBM, son responsabilidad del usuario.

IBM puede tener patentes o solicitudes de patente pendientes que cubran temas tratados en este documento. La entrega de este documento no otorga ninguna licencia sobre estas patentes. Puede enviar consultas sobre las licencias escribiendo a:

IBM Director of Licensing IBM Corporation 500 Columbus Avenue Thornwood, NY 10594 Estados Unidos

Cualquier referencia en esta publicación a sitios Web que no sean de IBM se proporcionan por motivos prácticos y no constituye de ninguna manera una recomendación. El material de estos sitios Web no forma parte del material de este producto IBM y la responsabilidad de su utilización corre a cargo del usuario.

#### **Marcas registradas**

Los términos siguientes son marcas registradas de IBM en Estados Unidos y/o en otros países.

 HelpCenter IBM

Microsoft, Windows y Windows NT son marcas registradas de Microsoft Corporation en Estados Unidos y/o en otros países.

Lotus y SmartSuite son marcas registradas de Lotus Development Corporation en Estados Unidos y/o en otros países.

Otros nombres de compañías, productos y servicios pueden ser marcas registradas de otras empresas.

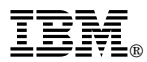

Número Pieza: 35L5285

IBM United Kingdom PO Box 41, North Harbour Portsmouth, PO6 3AU England

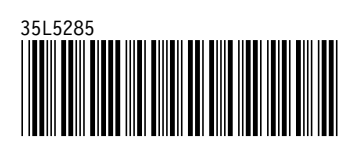